## **File Collaboration**

- Open your preferred browser.
- In the address bar of your web browser, enter [www.google.ca.](http://www.google.ca/)
- Click on the Sign-in box, and enter your full Concordia email and network password. If you have forgotten your password, please refer to <http://helpdesk.concordia.ab.ca/students/faqs/>
	- From your browser, click on the **Apps** icon, then click on **Drive**.
	- Click on the gear icon, choose Upload Settings, make sure **Convert uploaded file to Google format** and **Confirm settings before each upload**, are enabled.
	- Click on the **Upload** button, choose **Files…** and then select the file(s) you want shared.
	- Confirm the upload by clicking on **Start Upload**.

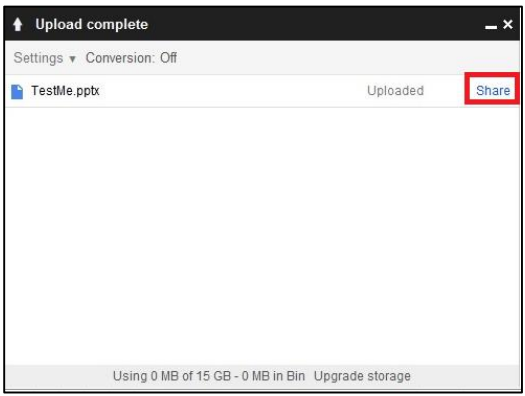

 Once the upload is complete, click on the **Share** link

whom you want to share your document with, and then click on **Share and** 

**save**. Click on **Done**.

- At the **invite people** section, type-in the email address of the person
	- Sharing settings Link to share (only accessible by collaborators) https://drive.google.com/file/d/0B104Z6nxyEiAY1dFUDdMUnpnR2s/edit?usp=sharine Share link via: M Q<sup>+</sup> 4 Who has access Private - Only the people listed below can<br>access Change. Dante Macasaet (you) dswmacasaet@gma. Is owner Invite peopl Can edit Notify people via email - Add message Cancel Send a copy to myself litors will be allowed to add

If you have any questions or concerns about Concordia Web Sign-in, please feel free to contact the IT Services help desk by email at [helpdesk@concordia.ab.ca,](mailto:helpdesk@concordia.ab.ca) or by telephone at 780.479.9316.

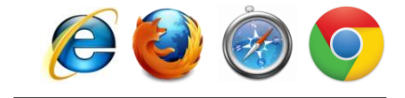

Google

One account. All of Google. Sign in with your Google Account

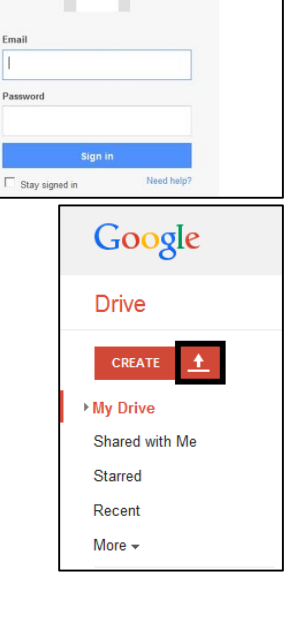